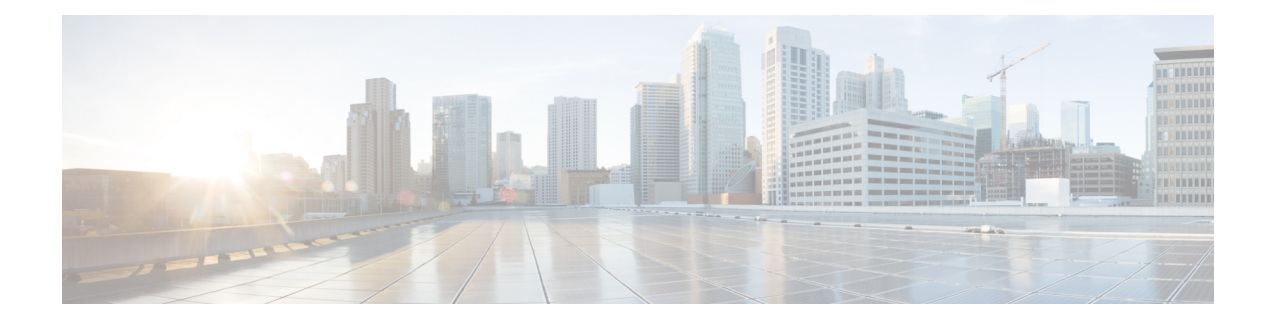

# **Managing Roles in Cisco MSX**

In Cisco Managed Services Accelerator (MSX), user permissions are managed using Role-Based Access Control (RBAC). RBAC restricts or authorizes system access for users based on their user roles. Based on the permissions that are assigned to a user by an administrator, a user can define and customize how their services are exposed to customers.

The permissions allow users to customize various aspects of a service workflow, such as managing tenants, notifications, integration with BSS systems, announcements, and so on.

In MSX, you need to create a new role (such as an SD-WAN Operator) and assign the permissions required to order, operate, and view service pack-related services. MSX provides five out-of-box roles. For more information on MSX out-of-box roles, see the *Cisco Managed Services [Accelerator](https://www.cisco.com/c/en/us/support/cloud-systems-management/managed-services-accelerator/series.html) (MSX) Platform User [Guide](https://www.cisco.com/c/en/us/support/cloud-systems-management/managed-services-accelerator/series.html)*.

To create the SD-WAN role and assign it to users:

#### **Table 1: Procedure for Creating SD-WAN Service Pack-Specific User Roles**

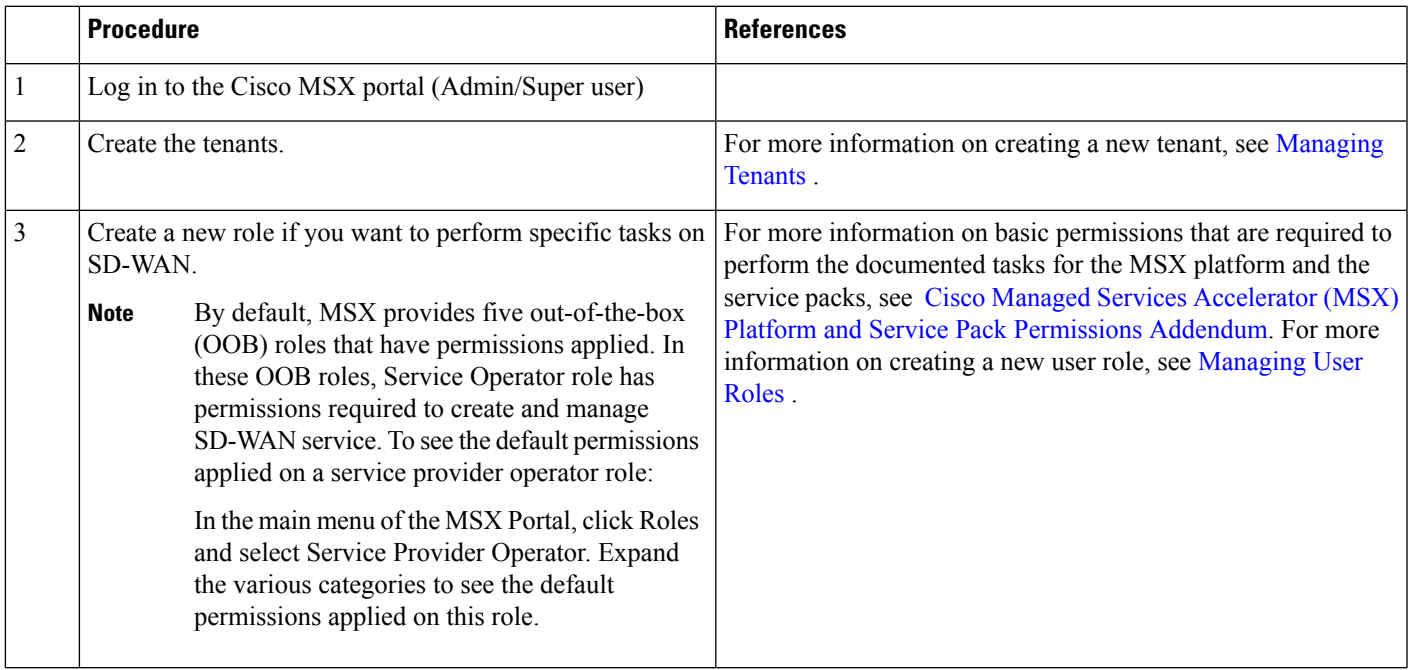

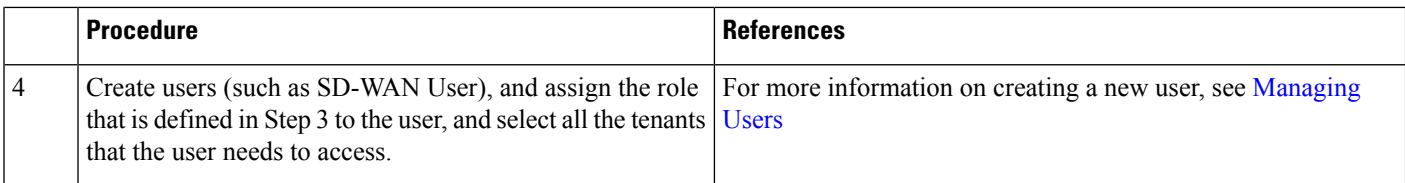

• [Managing](#page-1-0) User Roles, on page 2

• [Managing](#page-4-0) Tenants, Tenant Groups, and Users, on page 5

## <span id="page-1-0"></span>**Managing User Roles**

Your user account privileges determine, what you can see and do in the MSX user interface. In MSX, the permissions are managed using Role-Based Access Control (RBAC). RBAC restricts or authorizes system access for users based on their user roles. A role defines the privileges of a user in the system. Since users are not directly assigned with privileges, management of individual user privilegesissimply a matter of assigning the appropriate roles.

A user is granted access to desired system resources only if the assigned role grants the access privileges. For example, a user with the Service Extension permissions can import service extension templates, define service extension parameters, define default parameter values, and so on. For more information on assigning roles to a user with appropriate permissions, see Managing Users .

### **SD-WAN-Specific Permissions**

The table below lists the Cisco SD-WAN and SD-Branch category of permissions:

I

#### **Table 2: Cisco SD-WAN and SD-Branch Category of Permissions**

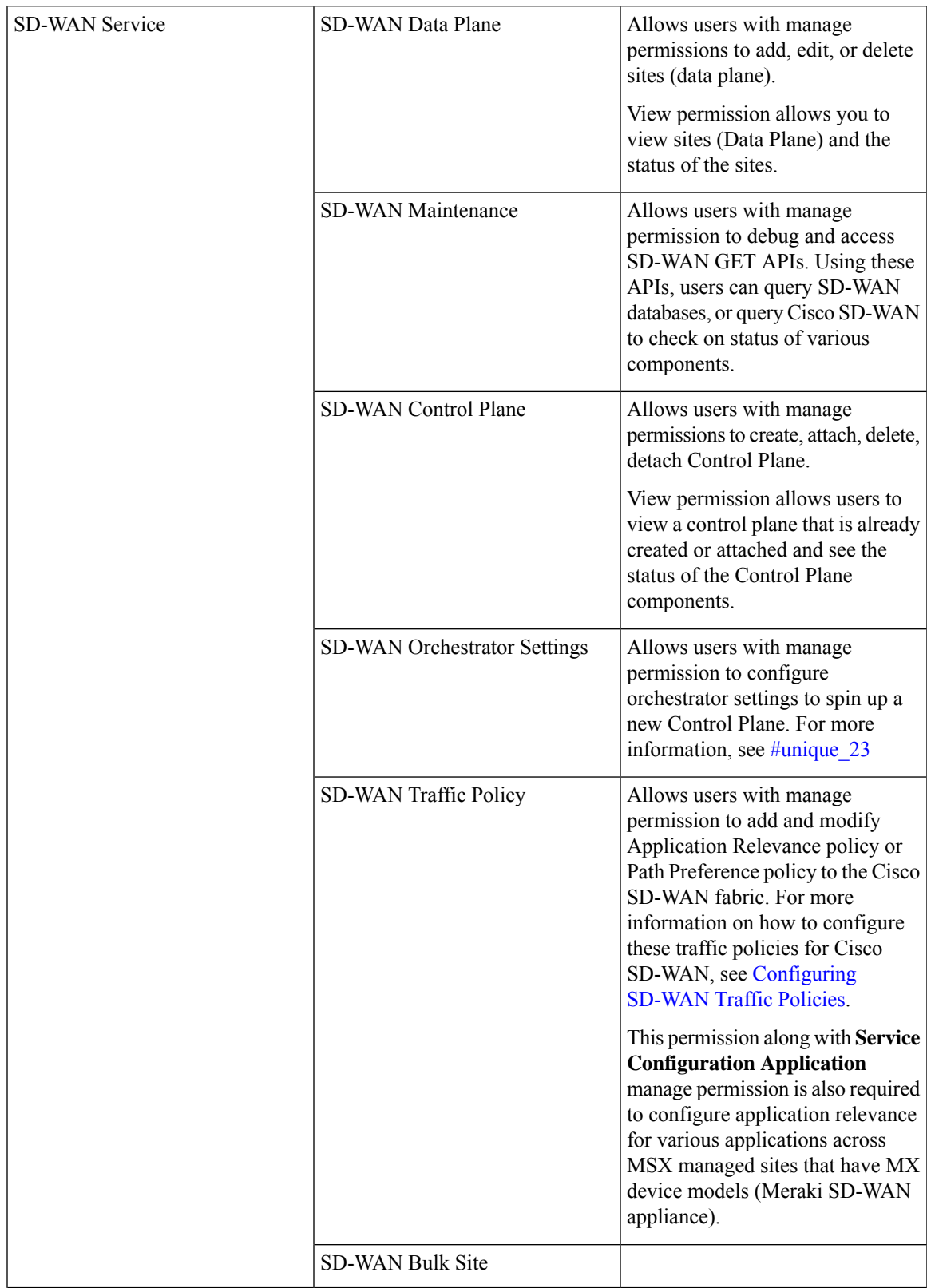

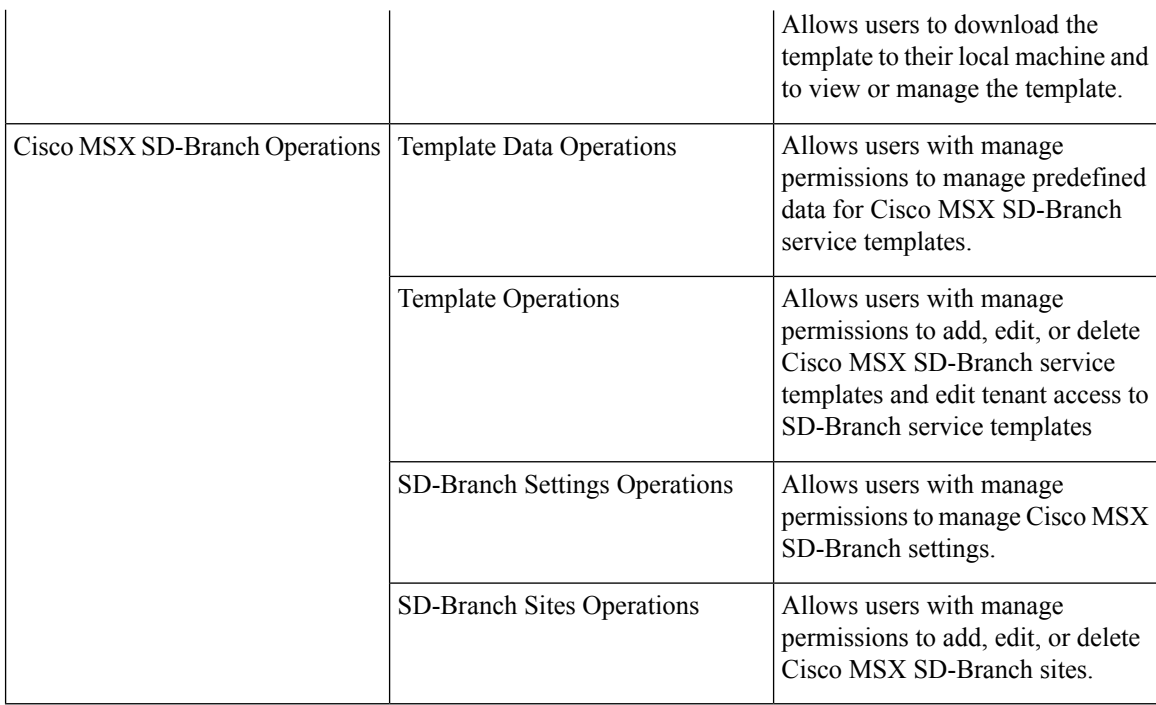

Along with the preceding permissions, SD-WAN services also need permissions from the MSX platform side. For more information on minimum permissions (platform) that are required to perform a task in SD-WAN and on the complete list of MSX permissions, see Cisco Managed Services [Accelerator](https://www.cisco.com/c/en/us/support/cloud-systems-management/managed-services-accelerator/series.html) (MSX) Platform and Service Pack [Permissions](https://www.cisco.com/c/en/us/support/cloud-systems-management/managed-services-accelerator/series.html) Addendum*.*

### **Adding a User Role**

To add a user role:

- **Step 1** Log in to the Cisco MSX Portal.
- **Step 2** In the main menu, click **Roles**. The Manage Roles screen appears.
- **Step 3** Click the **Add Role** button.
- **Step 4** Enter the role name, display name, and description.
- **Step 5** To assign the permission for the roles, click **Category** and select the corresponding check boxes for the permissions that you want to grant to the role. For permissions related to SD-WAN, see SD-WAN-Specific Permissions.

The types of permission you can grant are::

**Table 3: Assigning User Roles**

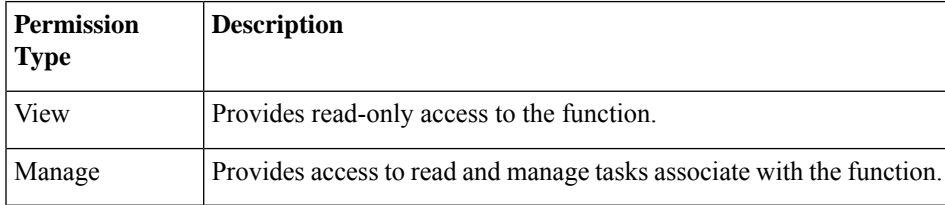

П

**Step 6** Click **Save**.

### **Modifying an Existing Role**

To modify an existing role:

- **Step 1** Log in to the Cisco MSX Portal.
- **Step 2** In the main menu, click **Roles** to view the list of roles. The Manage Roles screen appears.
- **Step 3** Select the role that you want to modify and click the **Edit** icon.
- **Step 4** To assign or revoke the permission for the roles, click **Category** and select or clear the corresponding check box for the permissions.The types of permission you can grant are:

#### **Table 4: Permission Types**

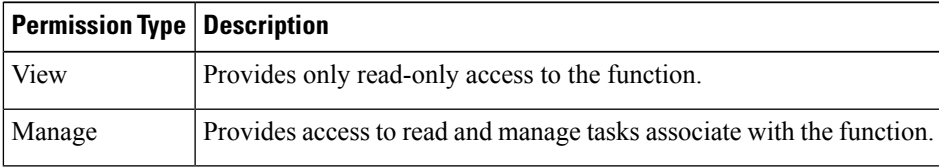

<span id="page-4-0"></span>**Step 5** Click **Save**.

## **Managing Tenants, Tenant Groups, and Users**

The multitenant architecture of MSX provides the ability to segment the data stored by a tenant. When tenants are defined, data is partitioned by a tenant, thus providing data security and privacy for each tenant. This multitenant approach allows cloud or managed service providers to consolidate many smaller customer configurations on a set of infrastructure servers.

Consider the following points while configuring tenants:

- Tenant administrators are linked to their data by a tenant object.
- Tenant objects should be consistent and unique across all clusters.
- A tenant administrator cannot view or modify the data of another tenant.

#### **Managing Tenants**

To manage tenants:

- **Step 1** Log in to the Cisco MSX Portal.
- **Step 2** In the main menu, click **Tenants** to view the list of existing tenants (customers) with their details on the Manage Tenants page.
- To add a new tenant, click **Add Tenant** and enter the customer name and description, email address, website URL, and contact number.
- Click **Save**. The new customer details are listed on the Manage Tenants page.
- To update the tenant details, select the tenant on the list and click the **Edit** icon.
- To delete a tenant, select the tenant from the list and click the **Delete** icon.

#### **Managing Tenant Groups**

After you create tenants, you can configure the tenant groups, which are a collection of tenants that are grouped for the purpose of assigning a common list of functions such as, service extensions parameter values and so on.

To manage tenant groups:

- **Step 1** Log in to the Cisco MSX Portal.
- **Step 2** In the main menu, click **Tenant Groups** to view the list of tenant groups with their details in the Manage Tenant Groups window.
- **Step 3** Click **Add Tenant Group**.
- **Step 4** Enter the tenant group name and description.
- **Step 5** Select the tenants that you want to add to the tenant group.
	- A tenant can be associated with only one tenant group. The Tenant drop-down lists only those tenants which are not associated with any tenant group. **Note**

**Step 6** Click **Save**.

#### **Managing Users**

You can add new user details, assign appropriate role to the user, and associate the new user to the tenant.

To manage users:

- **Step 1** Log in to the Cisco MSX Portal.
- **Step 2** In the main menu, click **Users** to view the list of users with their details in the Manage Users window.
- **Step 3** Click **Add User** and enter the username and ID, email address, and contact number.
- **Step 4** To assign a role, you can choose from the available options.
	- For more information on categories and permissions for the Cisco MSX SD-WAN service pack, see [Cisco](https://www.cisco.com/c/en/us/support/cloud-systems-management/managed-services-accelerator/series.html) Managed Services Accelerator (MSX) Platform and Service Pack [Permissions](https://www.cisco.com/c/en/us/support/cloud-systems-management/managed-services-accelerator/series.html) Addendum. **Note**
- **Step 5** Select a tenant from the **Associate Tenants** drop-down list.

I

**Step 6** Click **Save**. The new user details are displayed in the Manage User window username.

 $\mathbf{l}$